# Microsoft Access деректер базасымен жұмысты бастау.

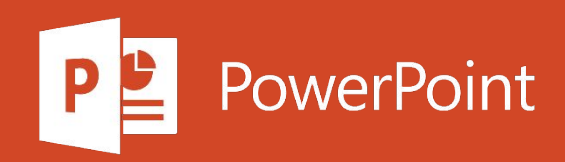

# Жоспар

Access-те мəліметтер базасын құру

Access кестесіне бастапқы кілт қосыңыз

Access бағдарламасында дерекқордың сақтық көшірмесін жасау

Access бағдарламасында сұраныс, форма немесе есеп жасаңыз

### Access-те мәліметтер базасын құру

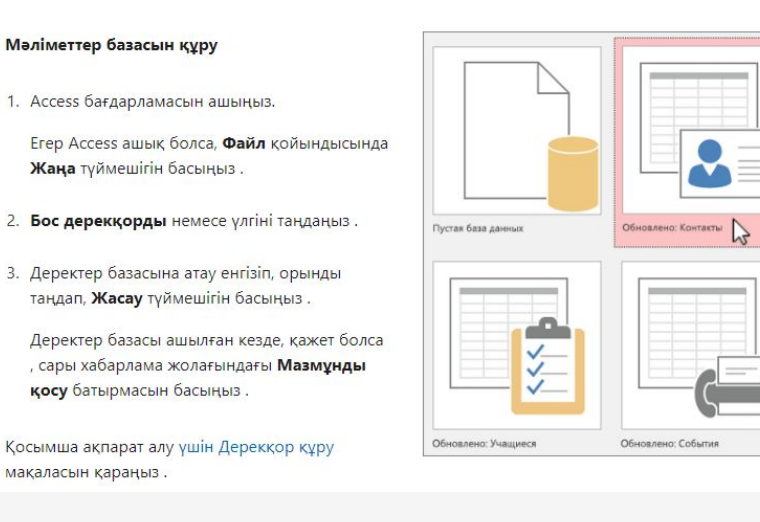

### Excel-ден деректерді импорттау

- 1. Excel жұмыс кітабын ашып, әр бағанның тақырыбы бар екеніне және мәліметтер типі бірдей екеніне көз жеткізіп, ауқымды таңдаңыз.
- 2. Оп Сыртқы деректер қойындысындағы туймешігін басыңыз **Excel** түймесін.
- 3. Басыңыз Шолу, Excel файлын табу үшін әдепкі параметрлерді қалдырыңыз, және түймесін басыңыз ОК.
- 4. Бірінші жолда баған тақырыптары бар кусбелгіні таңдап, Келесі түймешігін басыңыз
- 5. Шебердің қалған бөлігін аяқтап, Аяқтау түймесін басыңыз.

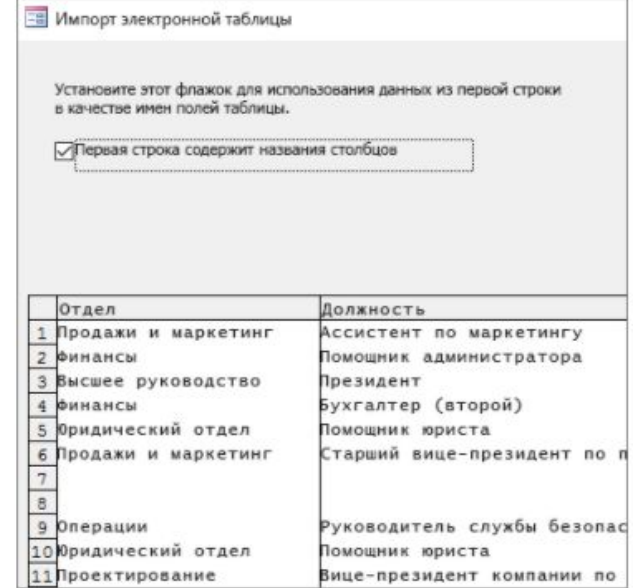

### Access кестесіне бастапқы кілт қосыңыз

### Кестеге бастапқы кілт қосу

Мәліметтерді кестелер арасында байланыстыратын негізгі кілт жасаңыз.

- 1. Шарлау аумағында кестені тінтуірдің оң жағымен басып, Дизайн көрінісін таңдаңыз.
- 2. Негізгі кілт ретінде пайдаланғыңыз келетін бір немесе бірнеше өрісті таңдаңыз.
- 3. Оп Дизайн қойындысында нұқыңыз кілт **epici** батырмасын.

Қосымша ақпарат алу үшін негізгі кілт қосу және өзгерту мақаласын қараңыз.

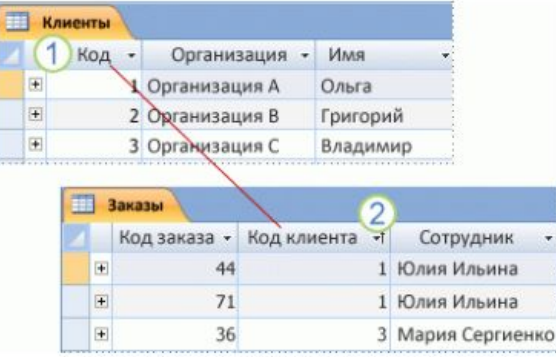

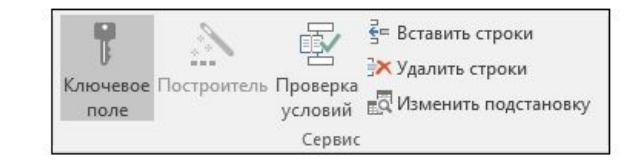

# Access бағдарламасында дерекқордың сақтық көшірмесін жасау

#### Мәліметтер қорының сақтық көшірмесі

- 1. Файл > Басқаша сақтау таңдаңыз.
- 2. Файл түрлері астында Дерекқорды қалай сақтау керек таңдаңыз.
- 3. Қосымша бөлімінде Деректер базасының сақтық көшірмесін таңдаңыз, содан кейін Басқаша сақтау.

Файлдың әдепкі атауы бастапқы дерекқордың атауын және сақтық көшірменің орындалу уақытын қамтиды.

4. Сақтау түймесін басыңыз.

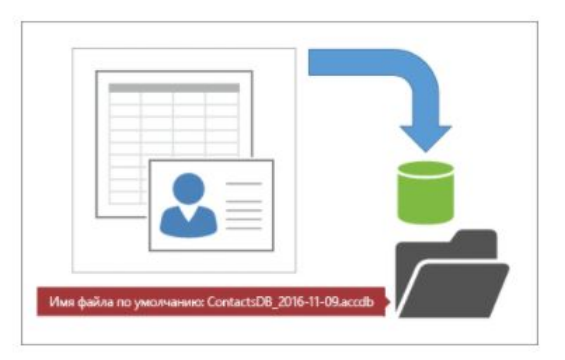

Активация Windows Чтобы активировать Windows, перейдите в раздел "Параметры".

# Access бағдарламасында сұраныс, форма немесе есеп жасаңыз

#### Таңдау сұрауын жасаңыз

Нақты деректерді алу үшін сұраныс жасаңыз.

- 1. Куру қойындысында Сұрау шебері батырмасын басыңыз
- 2. Қарапайым сұранысты таңдап, ОК батырмасын басыңыз.
- 3. Өрісі бар кестені таңдап, Таңдалған өрістер тізіміне қол жетімді өрістер тізімінен қажетті өрістерді қосып, Келесі түймешігін басыңыз
- 4. Сұрауды Тор көрінісінде ашқыңыз келетінін немесе оны Дизайн режимінде өңдейтіндігіңізді көрсетіп, Аяқтау түймесін басыңыз

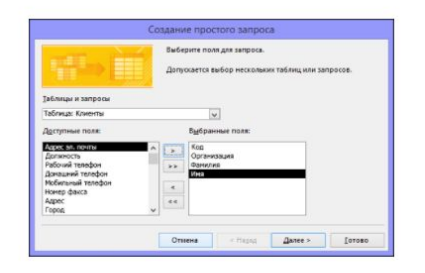

Командаңыздың тиімді жұмысын қамтамасыз ету үшін мәліметтер базасымен жұмыс істеу туралы ойыңыз бар ма? Access арқылы cізге өз идеяларыңызды іске асыру үшін әзірлеуші болудың қажеті жоқ.

Access бағдарламасының көмегімен деректердің барлығын пайдаланыңыз - сізге код жазудың немесе мәліметтер базасының маманы болудың қажеті жоқ:

- Шаблондарды пайдаланып мәліметтер базасын құру.
- Access-те сақталған деректерді оңай табыңыз және есеп беріңіз. ж.
- Мәліметтерді енгізудің бай формаларын жасаңыз.
- Әр түрлі деректер көздерін импорттау, түрлендіру және экспорттау.

# Деректер базасымен жұмысты бастау

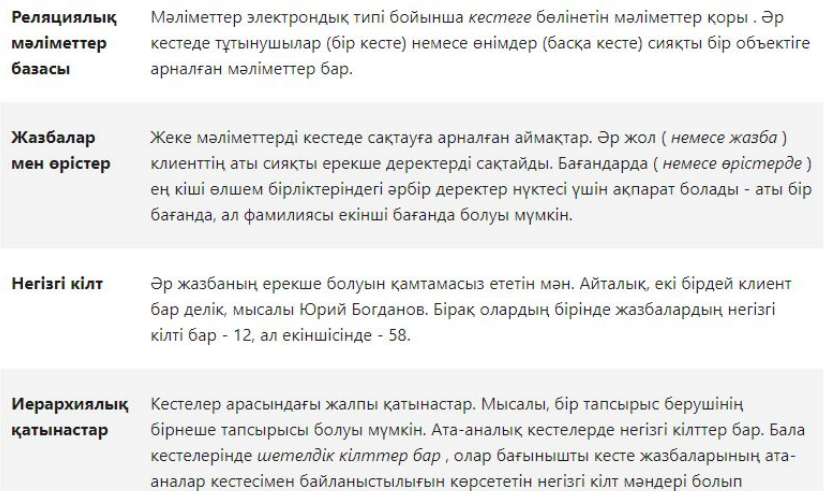

табылады. Бұл кілттер сілтеме арқылы байланысады

### Деректер базасын жақсы жобалау деген не?

Жақсы мәліметтер қорын жобалау екі принципке негізделген:

- **Қайталанатын ақпараттан аулақ болыңыз** (артық деректер). Олар дискілік кеңістікті алады және қателіктер ықтималдығын арттырады.
- Деректердің дұрыс және толық екендігіне көз жеткізіңіз. Толтырылмаған немесе дұрыс емес ақпарат сұраулар мен есептерде көрсетіледі, бұл ақырында қате шешімдерге әкелуі мүмкін.

Осы мәселелерді болдырмау үшін:

- Деректер қорындағы ақпаратты жеке объектілерге арналған кестелерге бөлу. Ақпаратты бірнеше кестеде қайталаудан аулақ болыңыз. (Мысалы, тұтынушы атаулары тек бір кестеде көрінуі керек.)
- Кестелерді деректердің көшірмесін емес, кілттерді біріктіру.
- Деректер қорындағы ақпараттың дәлдігі мен тұтастығын қамтамасыз ететін процестерді қолданыңыз.
- Деректерді өңдеу және есеп беру талаптары үшін мәліметтер қорын жасаңыз.

Дерекқорларыңыздың ұзақ мерзімді бағдарламалық жасақтамасын арттыру үшін келесі бес дизайнерлік қадамдарды орындаңыз: